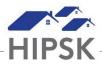

## HT26: HOW TO ADD CONTACT INFORMATION

Contact Information may be added as a record after a client has been added to HIFIS.

## How to Add Contact Information

1. Navigate to the client file, then select Client Information > Client Details.

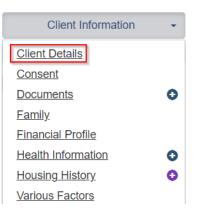

2. From the Contact Info tab, click Add Contact Information.

| Client     | - Vitals               |        |              |                  |           |      |        | 0 | 0         |
|------------|------------------------|--------|--------------|------------------|-----------|------|--------|---|-----------|
| Vitals     | Contact Info P         | nysica | l Appearance | Languages        | Comments  | \$   |        |   |           |
| Showii     | ng 0 to 0 of 0 entries | Show [ | 10 🗸 entries |                  | Filter    | tems |        |   |           |
| Me         | eans of communication  | ٥      | Value        | ٥                | Extension | ٥    | Action | 1 | <b>\$</b> |
|            |                        |        | No data is   | available in the | table     |      |        |   |           |
| <b>O</b> A | dd Contact Informatio  | n      |              |                  |           |      |        |   |           |

3. Add means of communication (email, phone, etc.) and type the value, then click Save. Repeat to add additional communication methods.

| Add Contact               |                  |     |        |       |
|---------------------------|------------------|-----|--------|-------|
| Means of<br>communication | Select an option | • ★ |        |       |
| Value                     |                  | *   |        |       |
|                           |                  |     | H Save | Close |